## **Settings**

You have the ability to control certain aspects of how your service works according to your preferences.

1. Access the main menu by pressing the *MENU* button on the remote control. Under Settings you have options for Apps, Display, Edit Favorites, Guide, Parental, Phone, Recording, and WiFi.

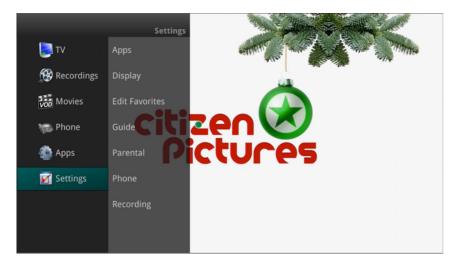

## **Apps Settings**

The Apps Settings menu allows you to control certain setting for any applications that have been made available by your service provider.

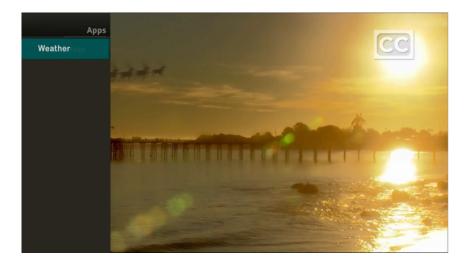

# **Weather Settings**

The Weather option in Setting allows you to select the location you would like to receive weather information for. This information will be visible in multiple locations throughout your menus and guides.

- 1. Select the *MENU* button. Select Settings and Weather.
- 2. The Weather Options window will appear. Select the desired location for which you would like to receive weather information/statistics. Select Save.

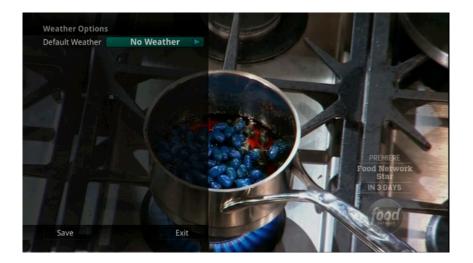

## **Display Settings**

If you arrow to the right, highlight Display, and press the *OK* button, you can change how the set top box should display specific things. Typically these items are set at the time of installation and not changed.

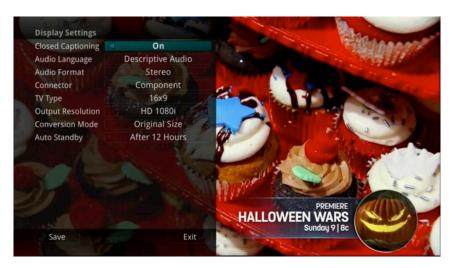

- 1. Turn Closed Captioning On or Off.
- 2. Set the Audio Language to Descriptive Audio, Canadian Descriptive Audio, English, Spanish, or French.
- 3. Set Audio Format to Stereo, Dolby Digital, or Dolby Digital +.
- 4. Change your Connector settings to Coaxial, Composite, S-Video, Component or HDMI.
- 5. Set the TV Type to either 16:9 or 4:3.
- 6. Select the Output Resolution for the television.
- 7. View the setting for Conversion Mode, Original Size or Fit to Screen (this may also be changed temporarily by pressing the \* button on the remote control).
- 8. Choose an Auto Standby time in minutes or hours, if desired (can also be disabled). If you feel you have changed something by accident, select Exit and press the *OK* button or just press the *EXIT* button on the remote to retain the original settings.

## **Edit Favorites**

(See "Favorites" on page 46).

### **Settings**

If you arrow to the right, highlight Guide and press the *OK* button, you can change how Guide information displays.

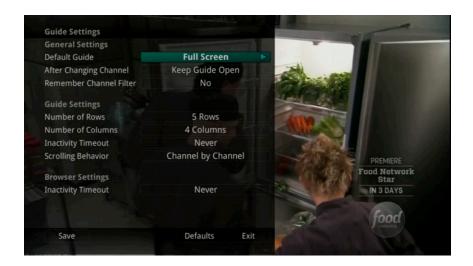

### **General Settings**

- 1. Choose the Default Guide setting that you prefer when you press the *GUIDE* button one time. Options are Time Guide or Channel Guide.
- 2. Determine what you want to do After Changing the Channel. Should guide stay open or should it close upon changing the channel?
- 3. Set Channel Filter to Yes or No. When set to Yes, your favorite selection will be remembered (the favorites list that you selected).

### **Guide Settings**

- 1. Determine the Number of Rows to display in the Time Guide. Options are 3, 4, 5 or 6.
- 2. Determine the Number of Columns to show in the Time Guide. Options are 3, 4, 5, or 6.
- 3. Determine how long to wait for Inactivity Timeout before the guide disappears. Options range from 1 second to 2 minutes, to never.
- 4. Specify the Scrolling Behavior to be either channel by channel or page by page as you move through the guide.

### **Browser Settings**

- 1. Specify how long to wait for Inactivity Timeout before the Browser Bar disappears.
- 2. If you feel you have changed something by accident, you can always choose to set all items back to the original default settings.